# MS1000 QUICK START

### INSTALL THE SOFTWARE a. Insert the USB flash drive into your computer. b. Run the Setup file. Remote Keypad c. Apply the default settings (optional) during installation. USB Cable Interface Unit Plug your USB cable INSTALL YOUR SONAR into a dedicated port on your PC. Do not connect to a USB a. Connect the system units as hub (you may use a shown. Deployment hub for other USB b. Apply power to the Interface devices). **Cable** Unit and computer. . . . . . . . . . . . . . . . Your hardware may differ from what START THE SOFTWARE is shown here, depending on your a. Plug the software key (dongle) deployment. into a USB port on your PC. . . . . . . . . . . . . . . . b. Double-click the MS1000 icon to start the software. Make sure all USB connections are made before starting the software. **MS1000-compatible Sonar**

**Kongsberg Mesotech Ltd. Tel: (604) 464 8144**

1

3

2

**To download the MS1000 software or manuals, visit:**

**http://www.km.kongsberg.com/mesotechsoftware http://www.km.kongsberg.com/mesotechdocumentation**

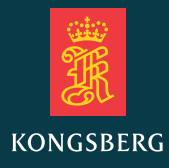

→

Software Key

. . . . . . . . . . . . . .

# MS1000 QUICK START

## SET UP YOUR SONAR 4

- a. Click the **Setup** tab.
- b. Click the **Connect Sonar** button.

#### **Bill** Connect Sonar

- c. In the **Devices** list, select the COM, USB, or Ethernet port your sonar is connected to.
- d. Make sure the **Enable for Head Control** box is checked.
- e. If you are using more than one sonar on one telemetry cable, check the **Multidrop** box.
- f. Click the **Detect Heads** button.
- g. Click **Apply**.
- h. Click **OK**.

## POWER OFF THE SONAR 6

a. Click **System** → **Stop** to stop scanning.

- 14

#### $\vert - \vert$  System: Stop

- b. Click **System** → **OFF**.
- c. Click **Save** to save your settings and close the MS1000 software.
- d. Turn off the computer.
- e. Disconnect the power to the Interface Unit, or switch off the breaker supplying power to your sonar.

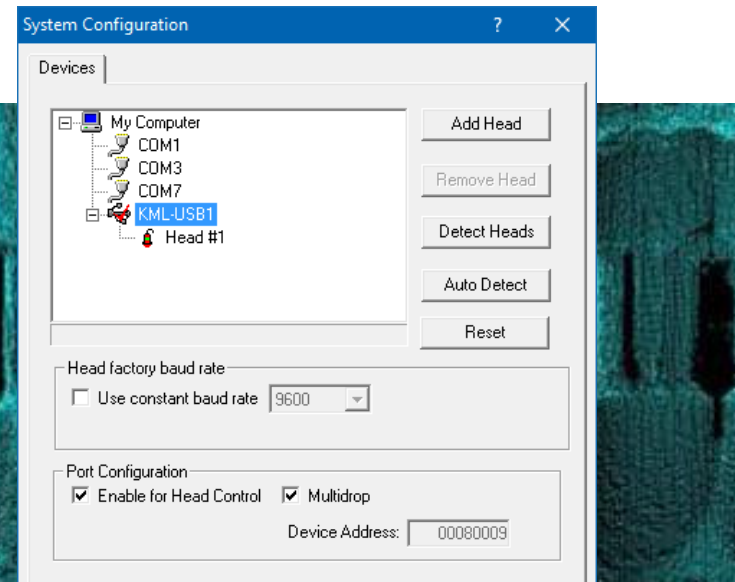

## RUN YOUR SONAR

5

(Run)

- a. Click **System** → **Run**, or click the **Run** button on the tool bar.
	- Observe that a **Startup** dialog box appears and that the Sonar Head turns during calibration.
- b. Verify that the scan marker rotates and that the sonar view updates.

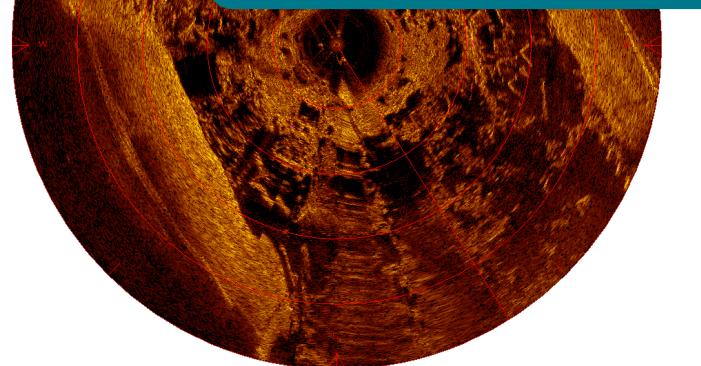

### **Kongsberg Mesotech Ltd. Tel: (604) 464 8144**

#### **To download the MS1000 software or manuals, visit:**

**http://www.km.kongsberg.com/mesotechsoftware http://www.km.kongsberg.com/mesotechdocumentation**

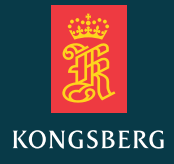